# **PatientGallery**®  **Installation**

## **Overview**

This document describes PatientGallery installation procedures based on the following configuration:

- Network environment one server, multiple workstations
- Practice Management Bridge (BridgeGallery)

The PatientGallery application is provided on CD and may be purchased in the following configurations. All configurations are installed in the same way:

- **PatientGallery Basic** Basic program
- **PatientGallery Xray** Xray Module
- **PatientGallery Designer** Cosmetics Module
- **PatientGallery Complete** Designer and Xray Modules
- **PatientGallery Multi-user** This CD allows you to set up workstations to access the PatientGallery application installed on a server, through standard windows peerto- peer networking.

## **Network Administration**

Before installing PatientGallery or any associated device drivers, make sure to log in to each computer with complete **Administrator privileges**. If you don't, the installation may fail and/or users may not be able to access the configuration you have prepared for them.

The PatientGallery folder must be shared with **full read/write privileges**. Each workstation must be able to read and write the server whether it is updating data or not.

# **Upgrading Previous Installations**

#### **The PatientGallery Installshield setup program will not modify or remove existing data**.

You can safely remove a previous installation without worrying about removing data. If you are installing an upgraded version of the software, the installer will detect the previous installation and ask if you want to upgrade.

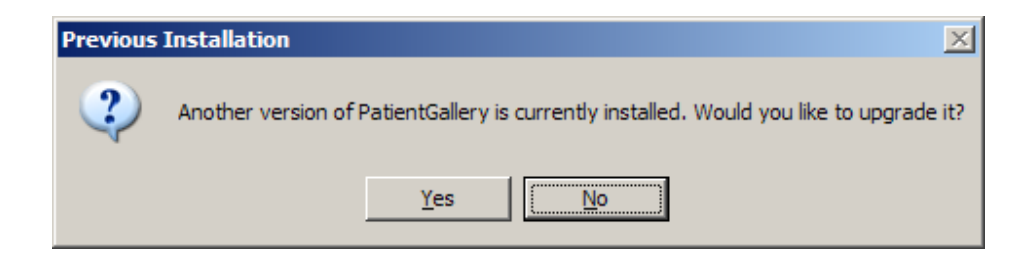

If you answer "Yes", the installer will upgrade the existing installation based on the current configuration. Data and program settings will be maintained.

If you try to upgrade with an inappropriate version (e.g. downgrade PatientGallery Complete with PatientGallery Basic) the installer will respond with the following error message:

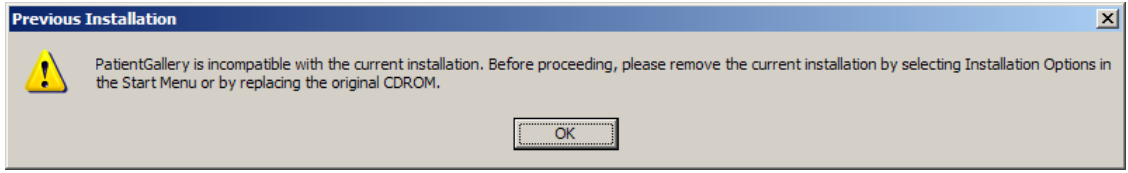

Verify that you have the correct CDs or remove the previous installation before proceeding. This **can be done safely without affecting your data**.

## **Installing PatientGallery On The Server**

The PatientGallery application is typically installed on the server. Each workstation loads a copy of PatientGallery and BridgeGallery from the server when required through shortcuts. In this configuration, only the server needs to be updated with subsequent releases if required.

NOTE: For non-network or stand alone installations, just follow the server installation instructions.

Place the application CD in an available CD drive on the server. This CD will be be marked **PatientGallery Basic**, **PatientGallery Xray**, **PatientGallery Designer** or **PatientGallery Complete**.

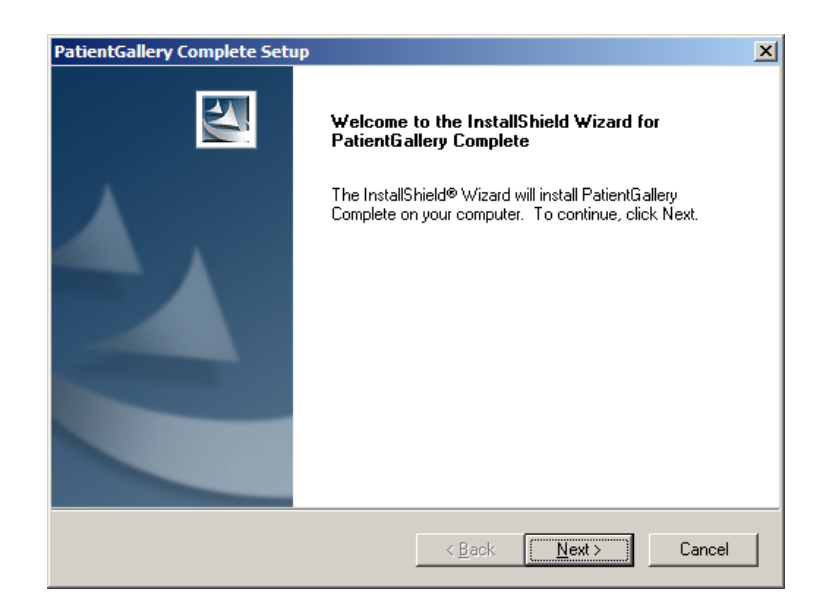

By default, the application is installed on server's local drive in **C:\PatientGallery**. This can be changed during the installation process:

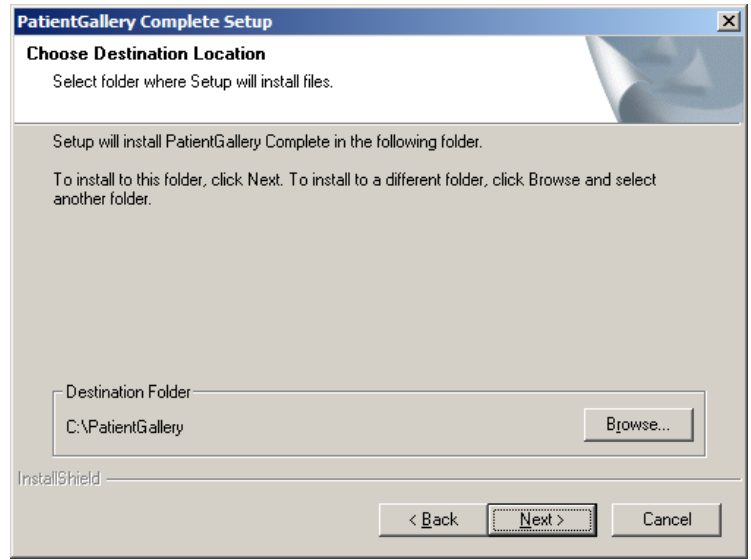

By default, PatientGallery creates it's data under the application folder in **C:\PatientGallery\Data** and **C:\PatientGallery\Image**.

The location of the database is independent of the application. The data path can be changed after installation by selecting or creating a new folder in the File Menu of the main screen:

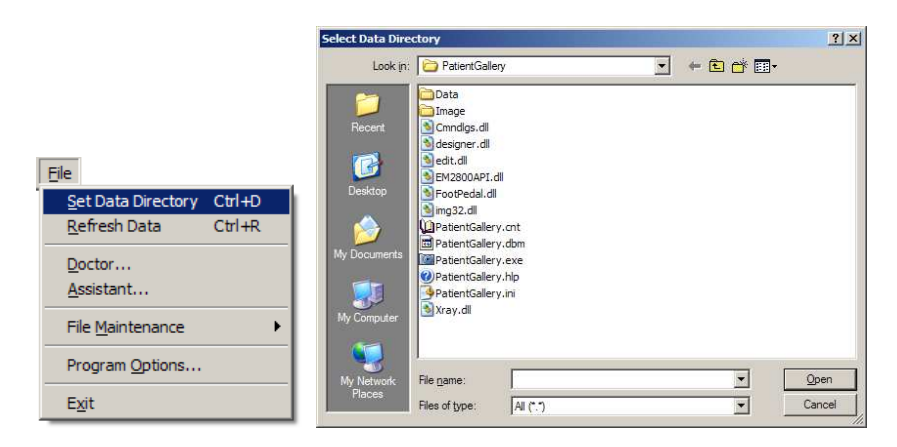

Each workstation will also have to be manually redirected in the same way after installation.

## **Installing BridgeGallery On The Server**

If you plan to use the Practice Management Bridge (BridgeGallery), make sure to select the **Bridge** setup type. Otherwise select **Typical**.

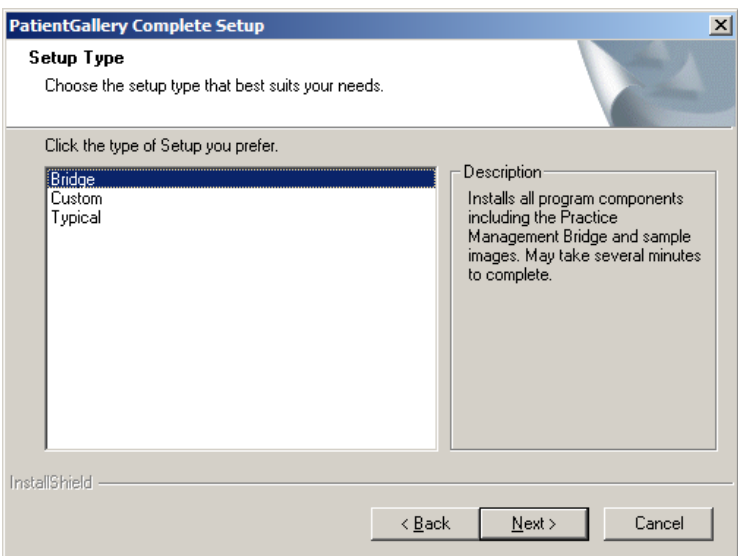

Verify your installation selections and press Next to commence the installation process.

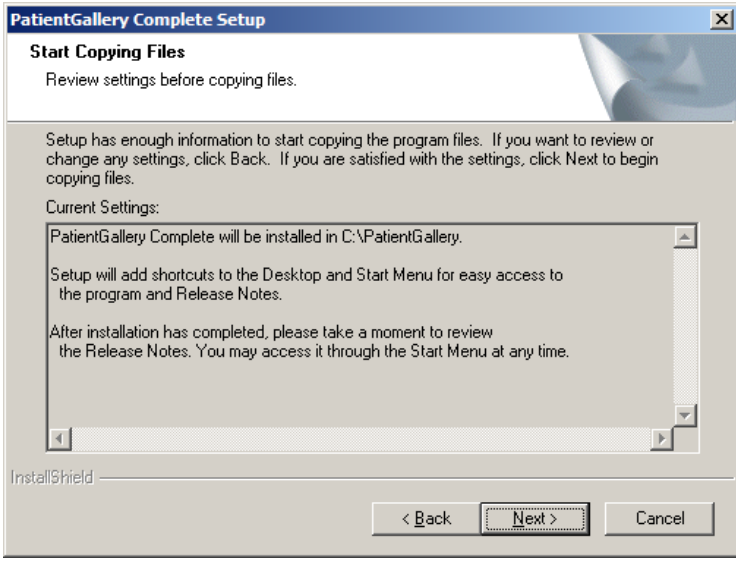

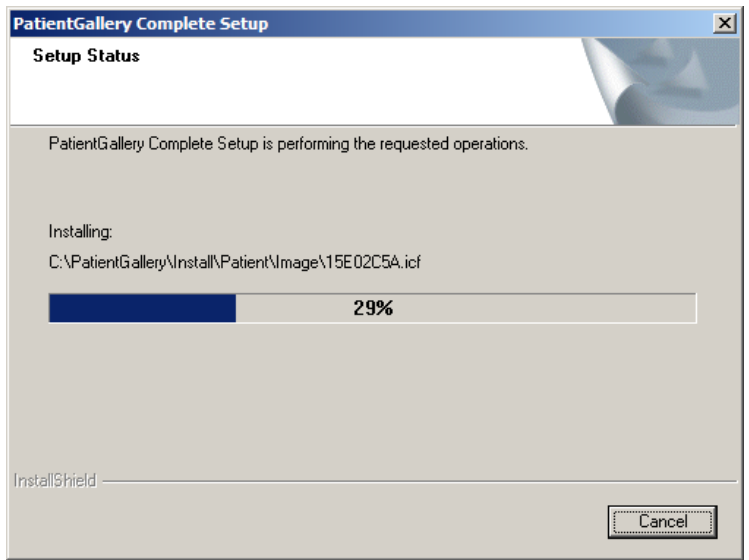

Allow the installation program to launch PatientGallery or activate it from the desktop so you can register the product.

## **Registering PatientGallery on the Server**

You must install and register the server before proceeding with the workstations. A new Registration Number is generated each time you launch the application until you enter a valid Registration Code. You will be required to register (1) workstation in addition to the server.

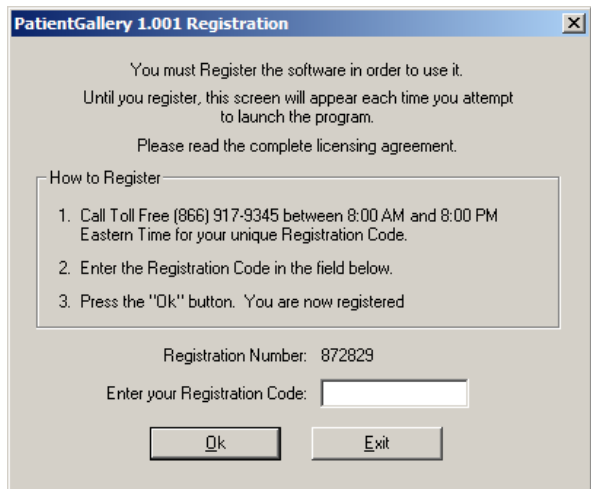

Call the phone number displayed on the registration screen when you are ready to register the server and workstation.

## **Installing PatientGallery On The Workstations**

Use the **PatientGallery Multi-user** CD to setup each workstation. Although the installer primarily sets up short cuts to the applications on the server, important registry objects and system files will be copied to the workstation. This can only be accomplished by running the installer.

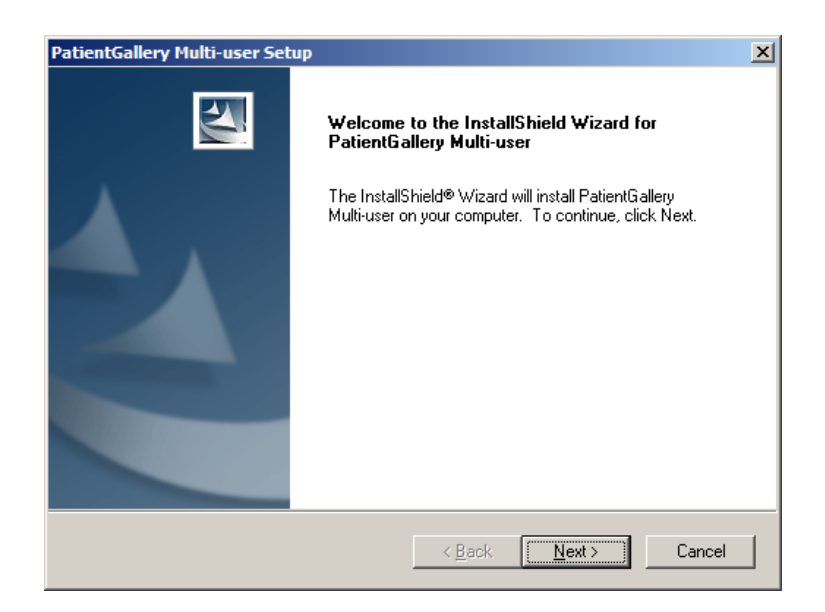

The installation program will ask for the path to the PatientGallery folder on the server. Most networks provide mapping to the server to simplify and standardize the process. You may use UNC specifications if appropriate.

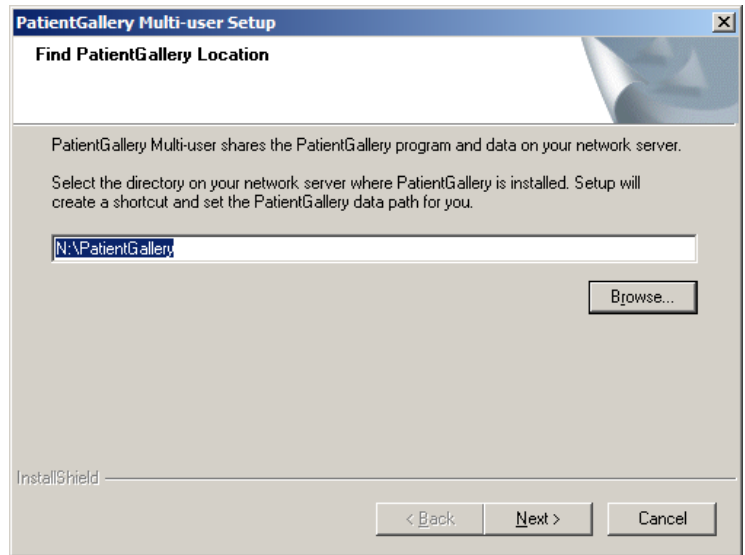

The next screen asks you to specify a folder on the workstation when PatientGallery will store local files such as the Readme. By default, **C:\PatientGallery** will be used.

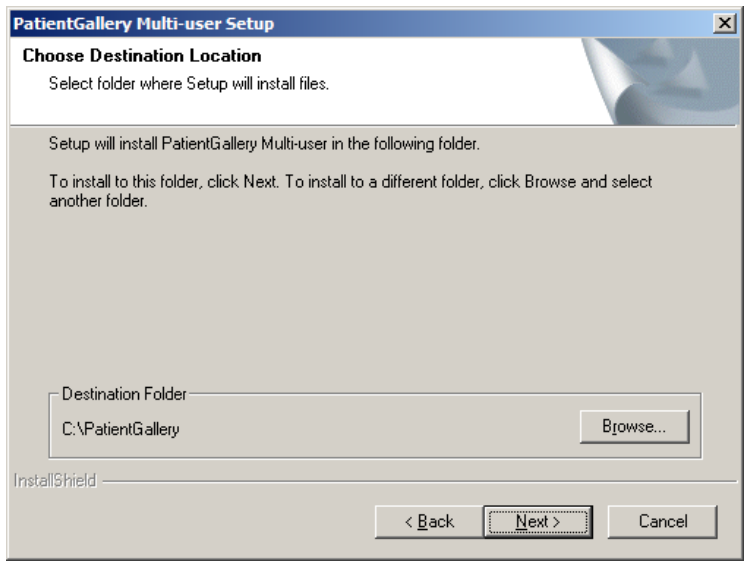

If you plan to use the Practice Management Bridge (BridgeGallery), make sure to select the **Bridge** setup type. Otherwise select **Typical**.

NOTE: You must have the bridge component installed on the server to install the bridge component on the workstation.

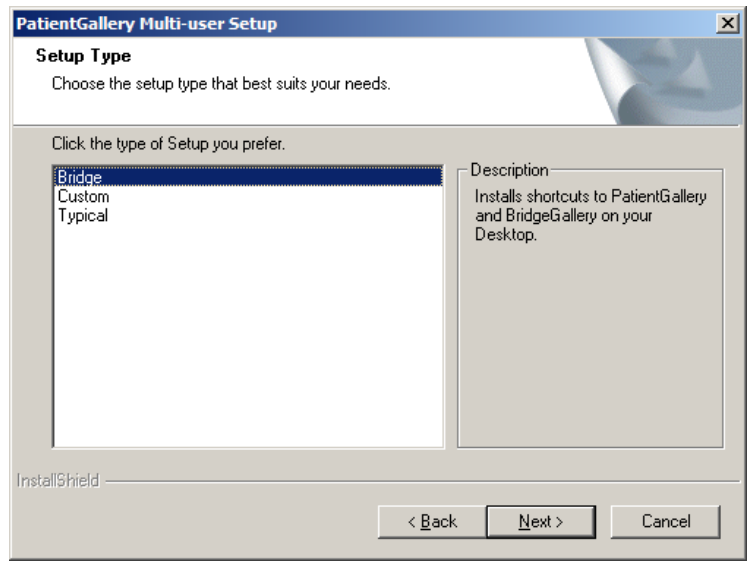

The installation program will setup shortcuts to the PatientGallery and BridgeGallery applications on the Desktop. Launch PatientGallery and register the first workstation as described previously.

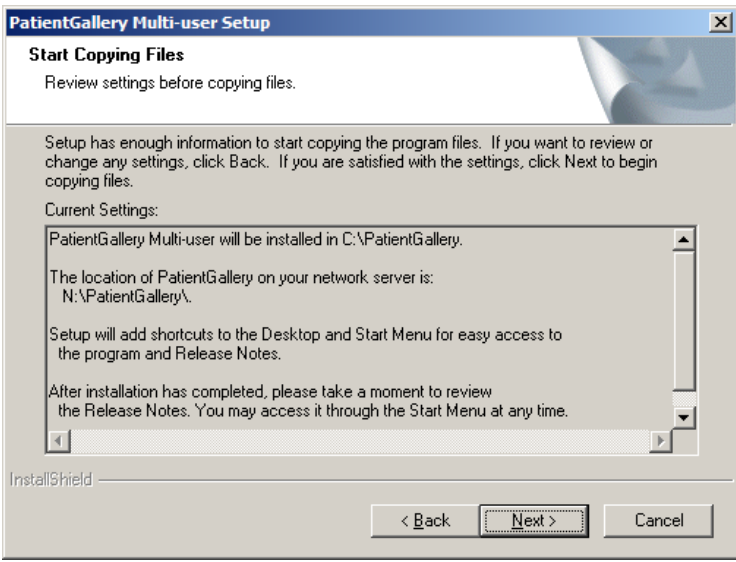

NOTE: You will only need to register one workstation after the server is installed.

## **Setting Up BridgeGallery Manually**

It is preferable to allow PatientGallery Multi-user installer create the appropriate shortcuts to BridgeGallery. In addition to simplifying the whole process, it makes it easier to upgrade the system as new releases become available. If for some reason this isn't desirable, create a shortcut to BridgeGallery.exe on the server.

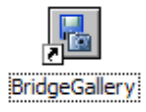

Launch BridgeGallery. Right clicking on the BridgeGallery button opens the program menu. The **Configure** item opens a dialog which allows you to specify the location of PatientGallery on the server (i.e. this is the application BridgeGallery will invoke when you press the button).

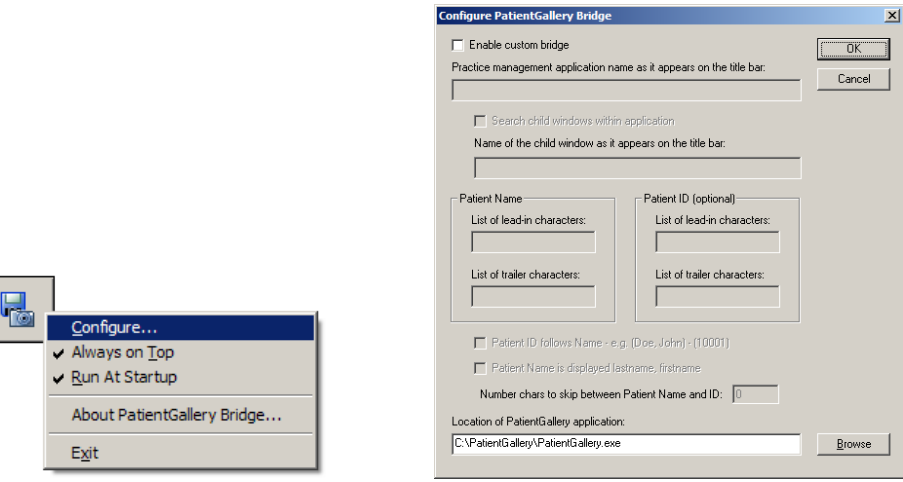

## **Running BridgeGallery At Startup**

BridgeGallery can be configured to automatically run when the system starts up by right clicking on the BridgeGallery button and selecting **Run At Startup**.

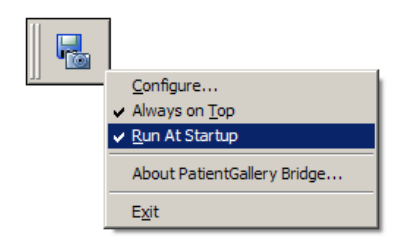

## **Bridging Directly From A Practice Management System**

Many Practice Management Systems provide their own bridge to PatientGallery. To facilitate this connection, you must enable patient ID keying, which causes PatientGallery to key the database on patient IDs rather than patient names. Patient ID Keying allows multiple patients with the same name.

NOTE: This configuration does not require BridgeGallery.

#### **To enable Patient ID Keying:**

1. Open the **PatientGallery.INI** file, which is located in the PatientGallery application directory on the server (e.g. C:\PatientGallery\PatientGallery.INI). You can use Microsoft Word or Notepad to open the file.

2. Locate the following lines:

[control] … ;patientidkey=true

Notice that is line starts with a semicolon (;). The semicolon disables the command.

- 3. Delete the semicolon (;) ONLY.
- 4. Save the file and close it.
- 5. Exit from the program you used to remove the semicolons.

If this has been done correctly, PatientGallery will display Patient IDs after patient names in the File Cabinet drop down list.

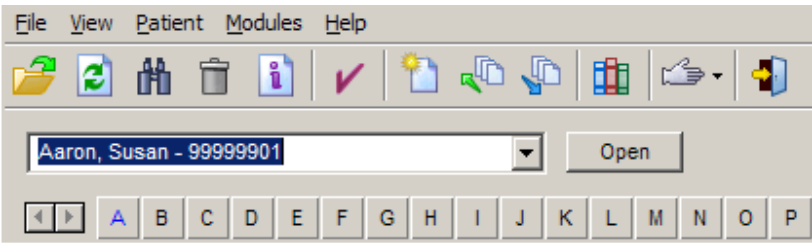

## **Upgrading An ImageFX Installation**

PatientGallery may coexist with ImageFX on the same machine and run independently or may upgrade and replace an ImageFX installation. The databases are compatible, however PatientGallery Templates will not be recognized by ImageFX.

The following procedure is recommended to upgrade an ImageFX installation:

- 1. Make sure you have a backup of your ImageFX data and images.
- 2. Uninstall ImageFX on your server and all workstations by selecting **Start => All Programs => ImageFX => Installation Options => Remove**.

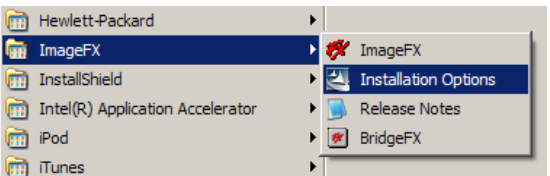

You can also use the original installation CD or **Add Remove Programs**  in the Control Panel.

NOTE: This will not affect your data. Only the program modules will be removed.

3. Rename the ImageFX folder on the Server to PatientGallery (e.g. C:\PatientGallery).

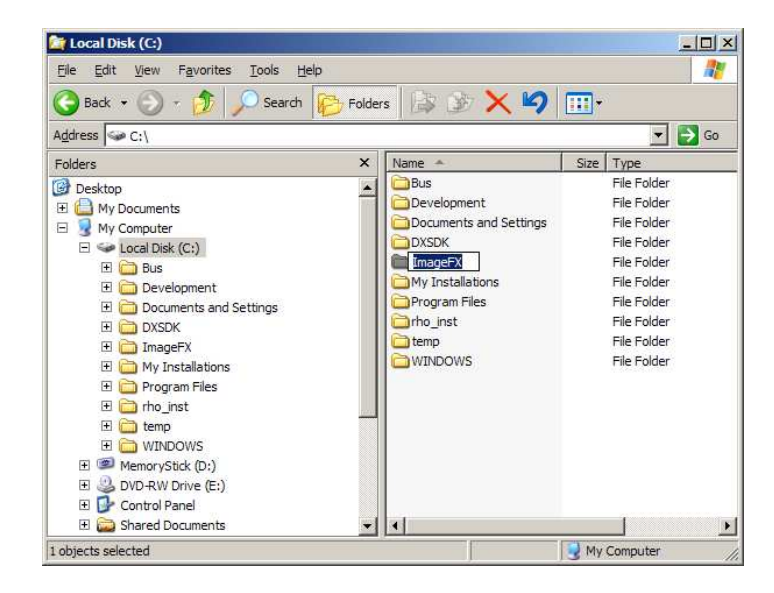

4. Install PatientGallery specifying the renamed folder as the destination.

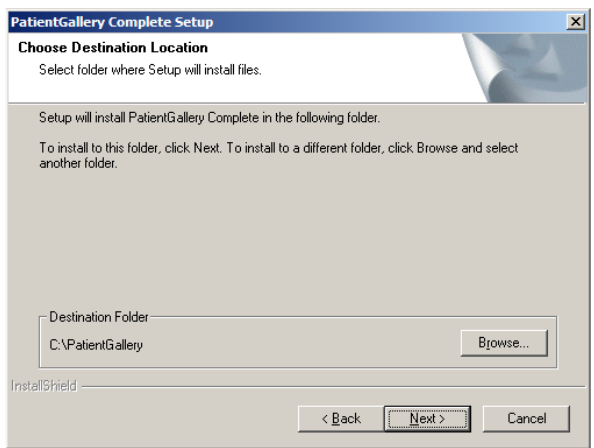